# **Landlords**

# **Guidance on registering for the Housing benefit online service**

# **Contents**

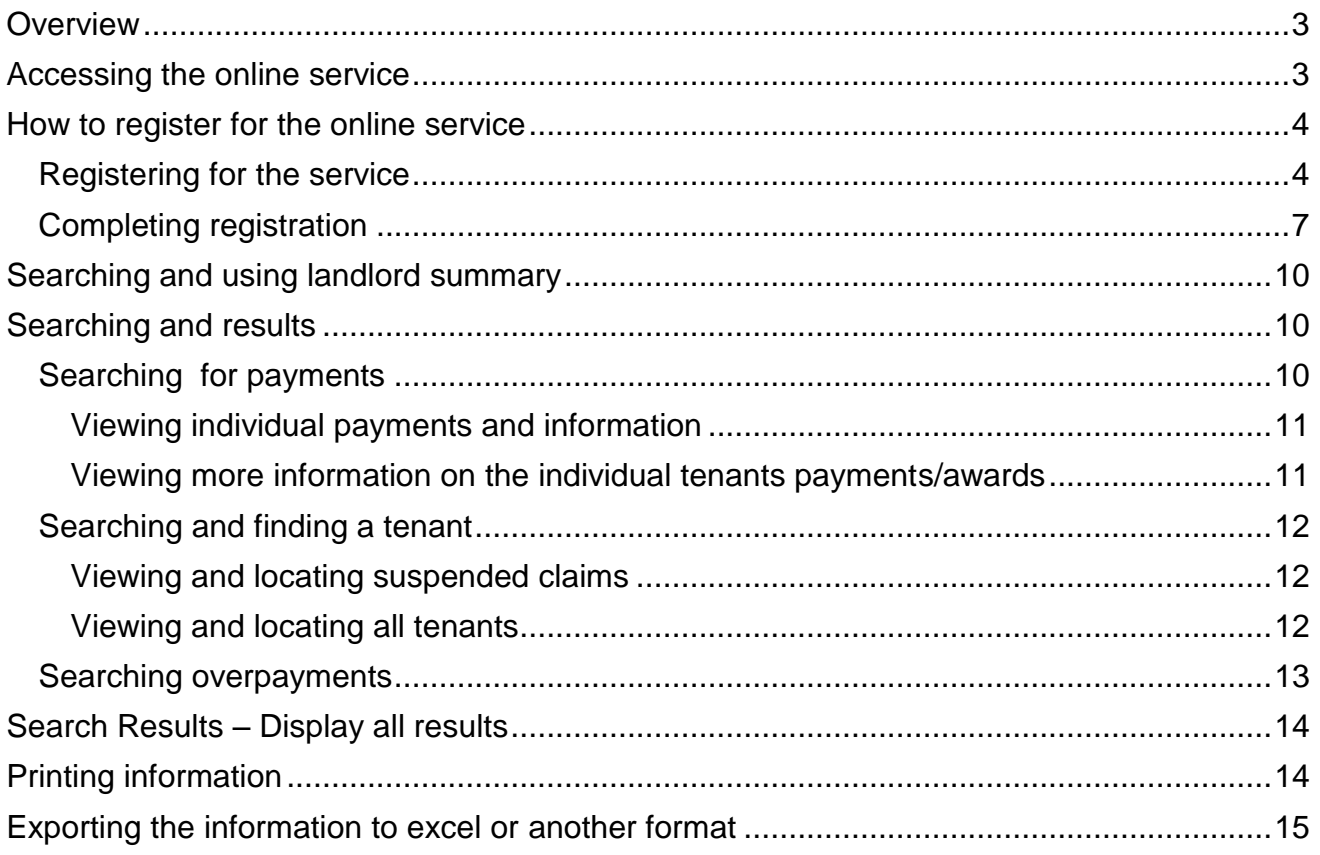

# <span id="page-2-0"></span>**Overview**

The new Council's self-service online site will allow landlords to be able to access information on their tenants Housing benefit payments/awards. This will require landlords to log in using the Bolton Council website at: Please note - if you are using a tablet or mobile device the screens may look slightly different.

#### [www.bolton.gov.uk/landlords](http://www.bolton.gov.uk/landlords)

**Important -** the new service will remove the requirement of the monthly payment schedules

To access your payments and tenant's information you will need to register and create a username and password.

# <span id="page-2-1"></span>**Accessing the online service**

To access the Council's self-service online service you will need to go to the Bolton Council website.

#### [www.bolton.gov.uk/landlords](http://www.bolton.gov.uk/landlords)

• The following screen will be displayed

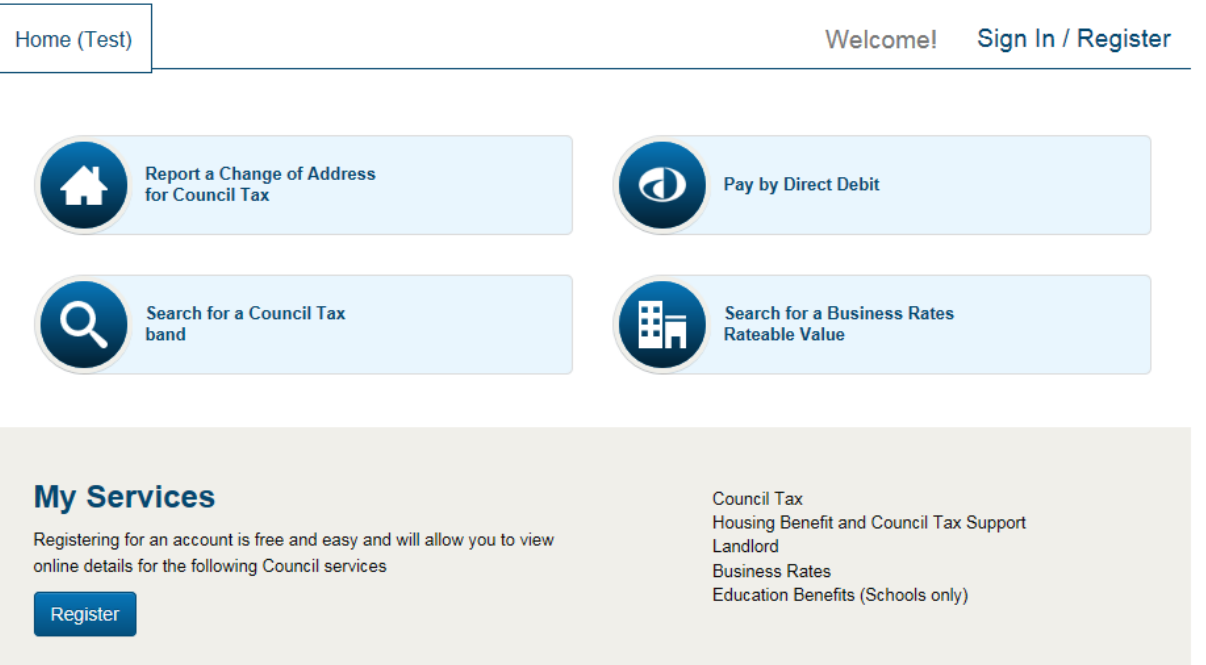

Scroll down the page and locate the area named 'Landlord'

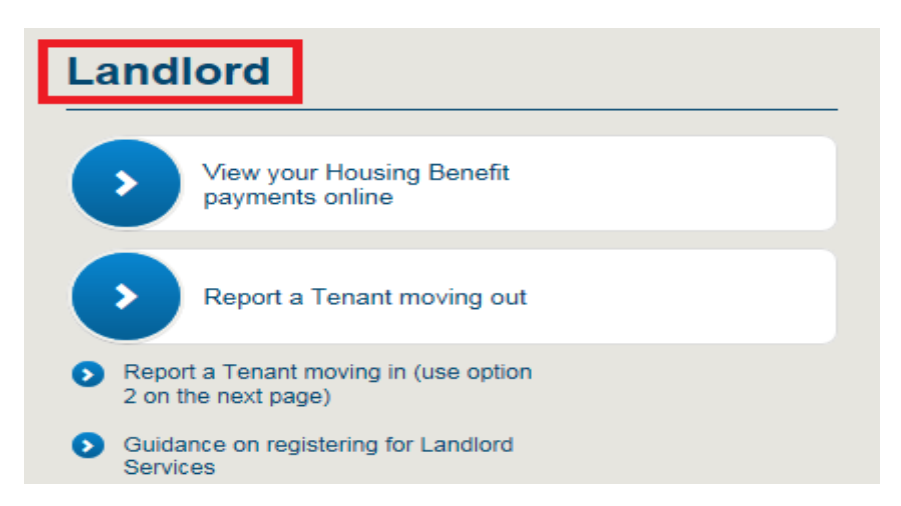

• To register click ' View your Housing Benefit payments online' or alternatively click Sign in / register at the top right of the page.

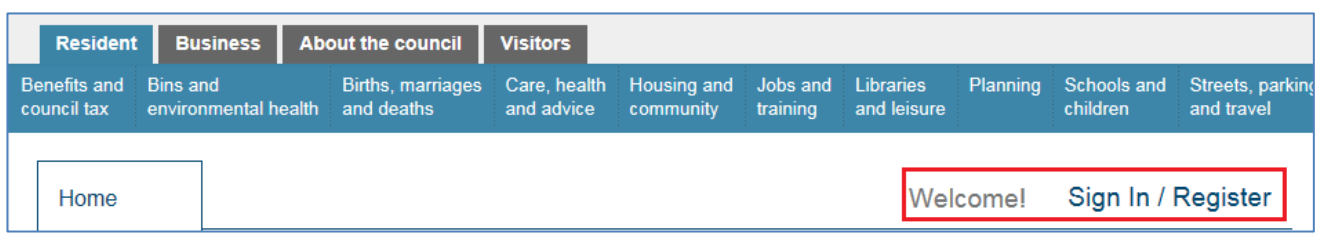

The following page will be displayed

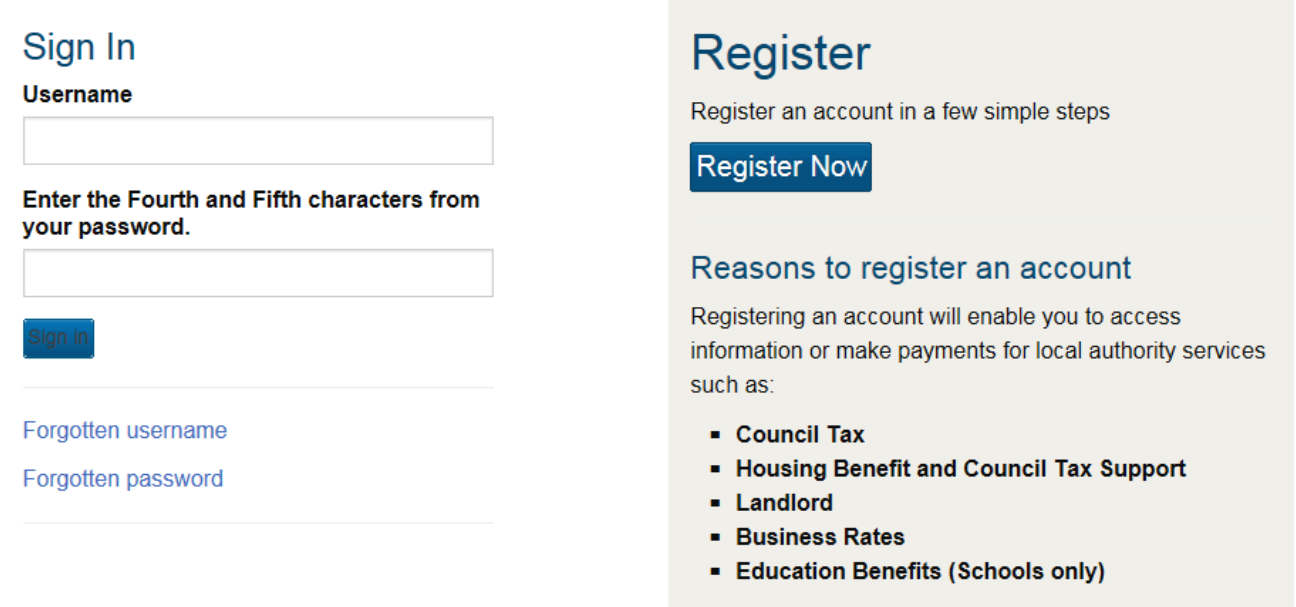

 You will now need to register for this service – see section the next section on 'how to register'

### <span id="page-3-0"></span>**How to register for the online service**

### <span id="page-3-1"></span>**Registering for the service**

To register for the online service you will need to do the following:

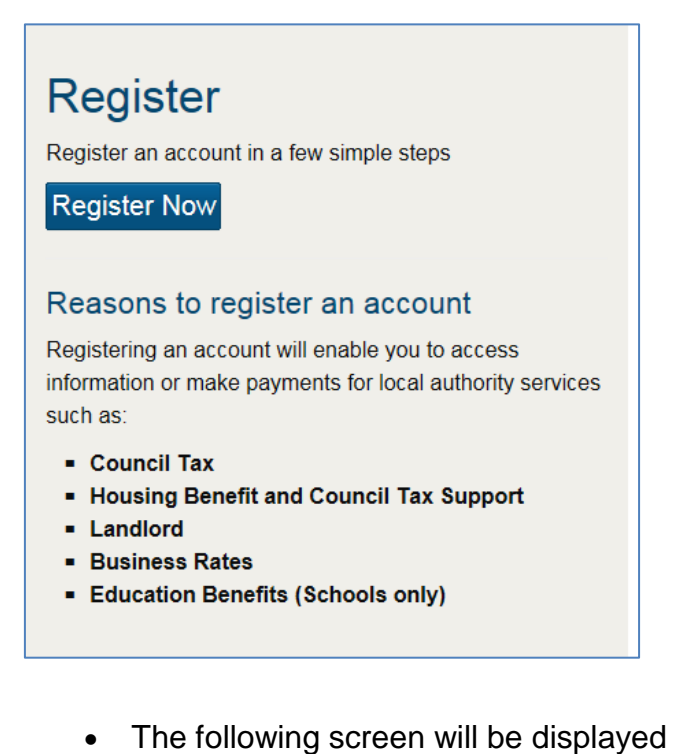

Click on the Register Now button

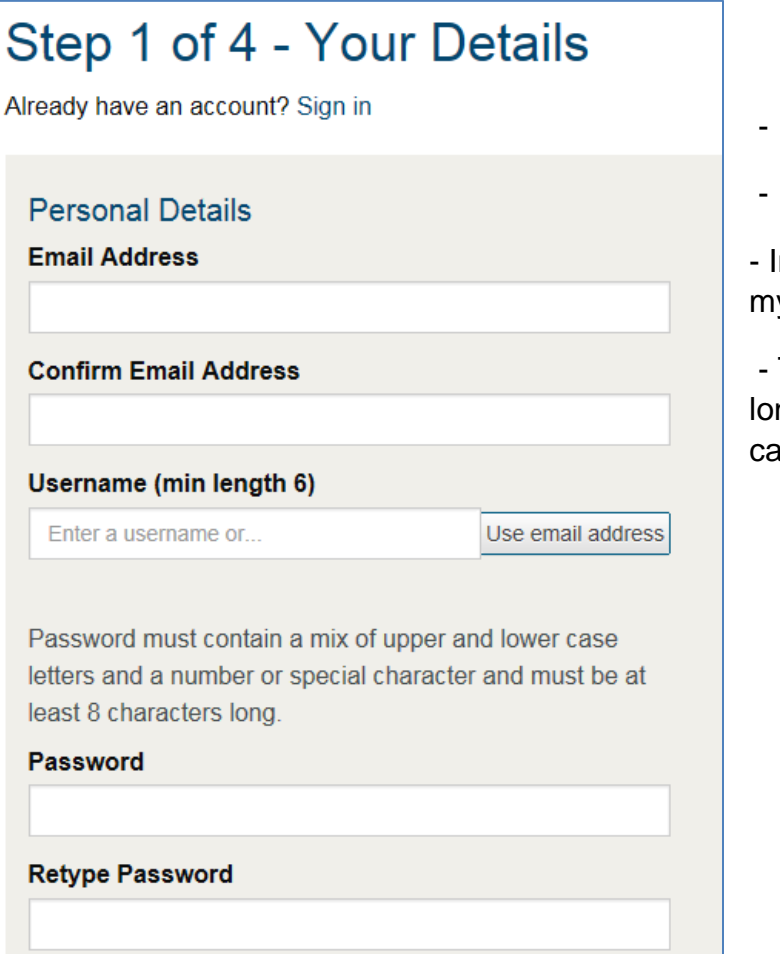

- Input your email address
- Input to confirm email address

nput a username or select use v Email Address

Type in a Password at least eight digits ng (making sure it consists of a number, pital and symbol e.g.  $#$  or  $£$  etc)

- Select three security questions from the drop down menu

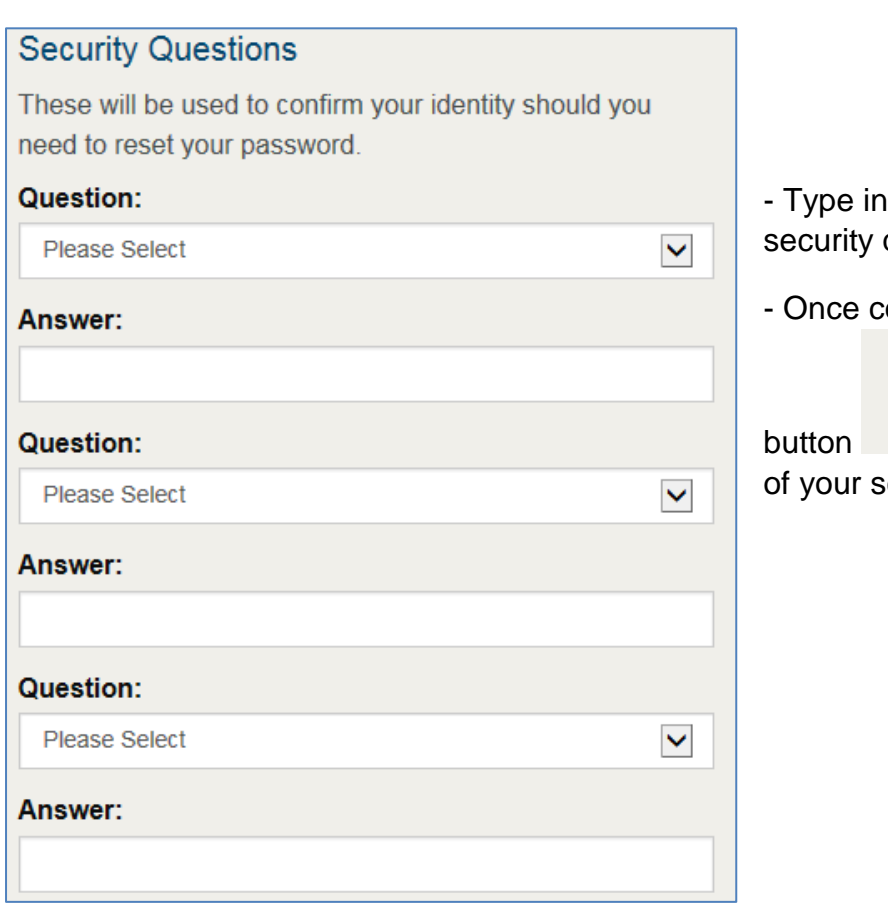

**Service Controller** 

- the answer to each question
- ompleted click on the 'Next

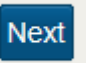

at the bottom right creen.

The following screen will be displayed (see next page)

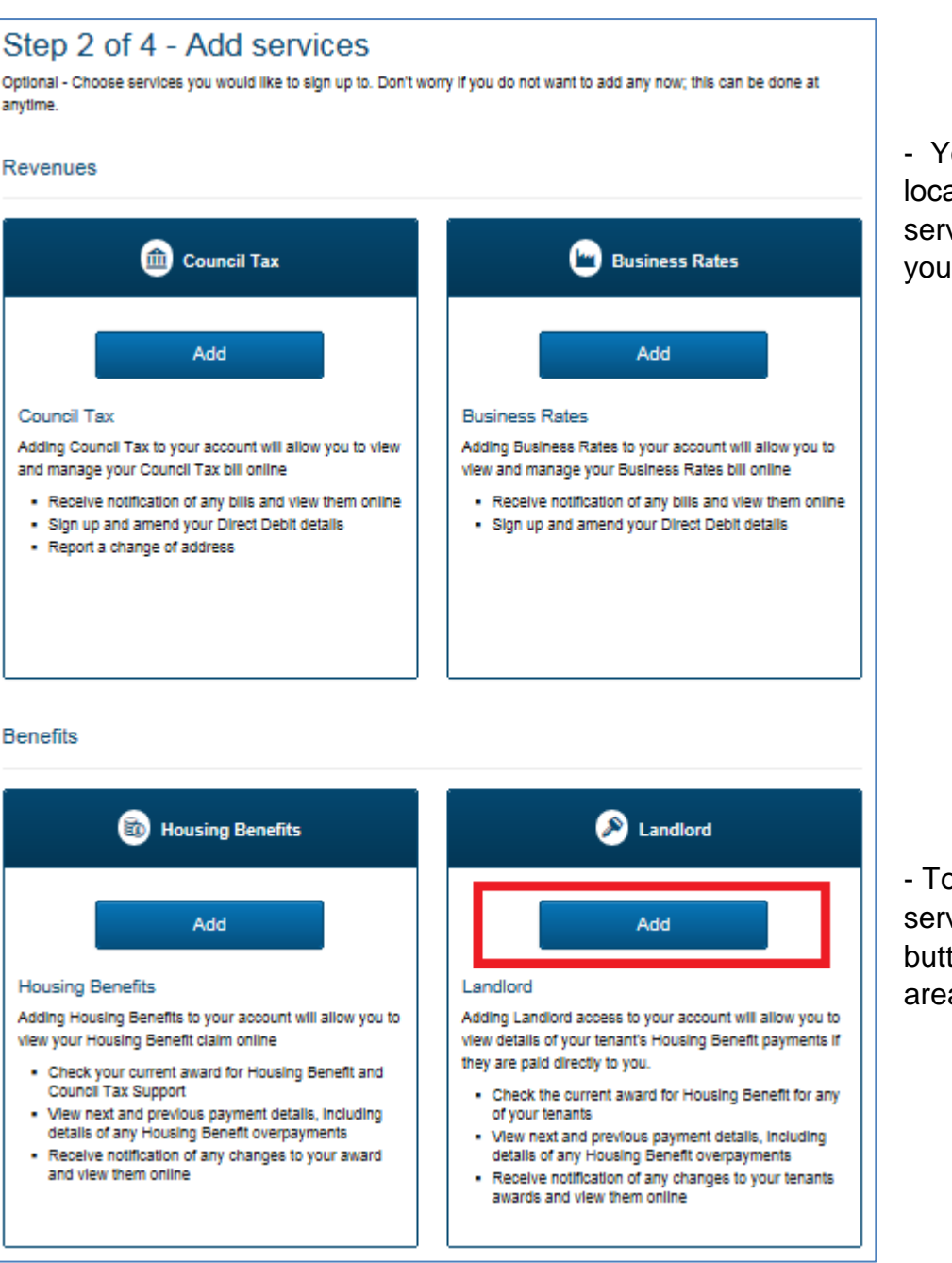

- You will need to locate the 'Landlord' service and add this to your registration.

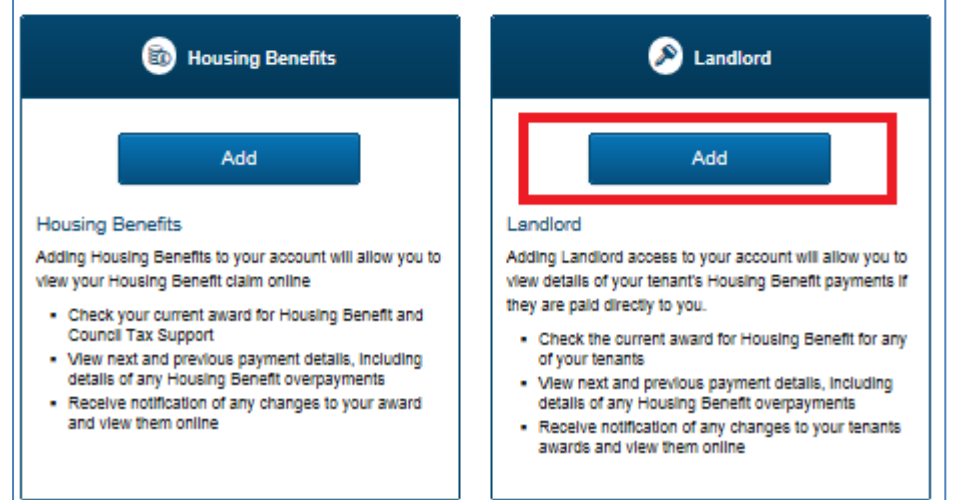

- To add the 'Landlord' service click the add button in the Landlord area.

• Once done the button will change colour and state added.

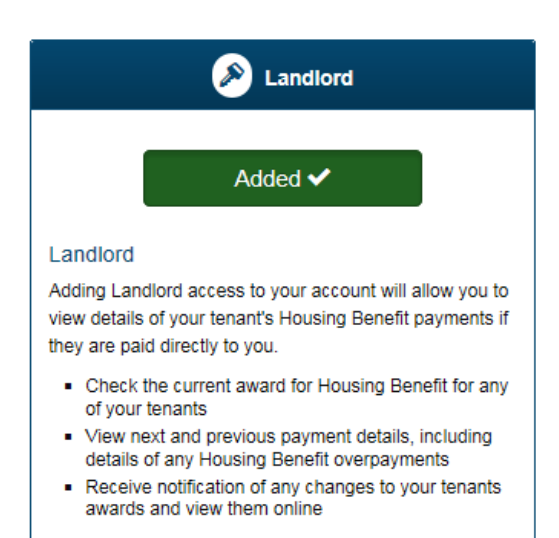

- Once completed click on the 'Next button the bottom right of your screen.

**Next** 

• It will now advise that an email has been sent containing a link to activate your account (see below) and complete registration. Close this page.

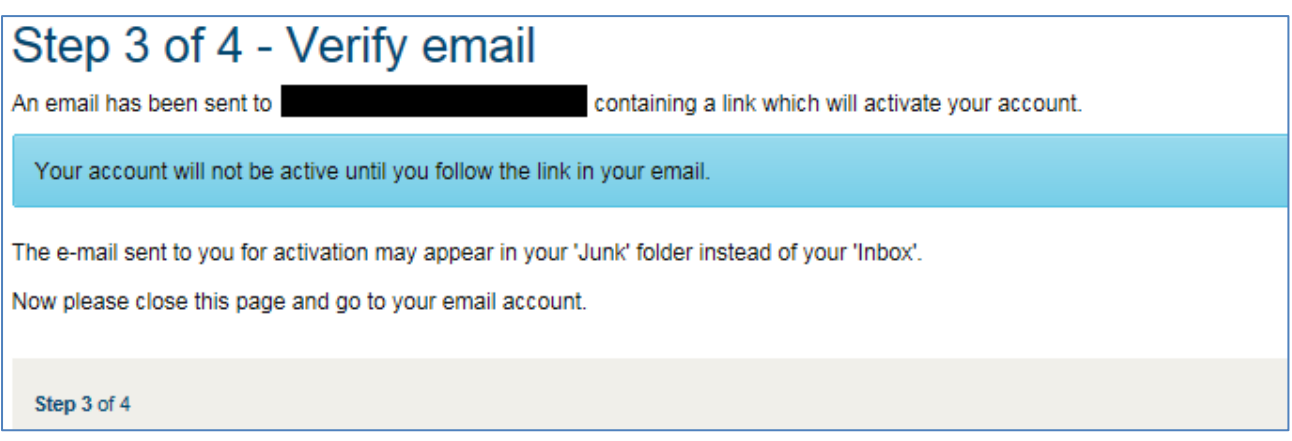

### <span id="page-6-0"></span>**Completing registration**

 Locate the email sent to you (check your junk or spam email folders) and click the link on the email to complete registration. The link will take you to the page to register/login.

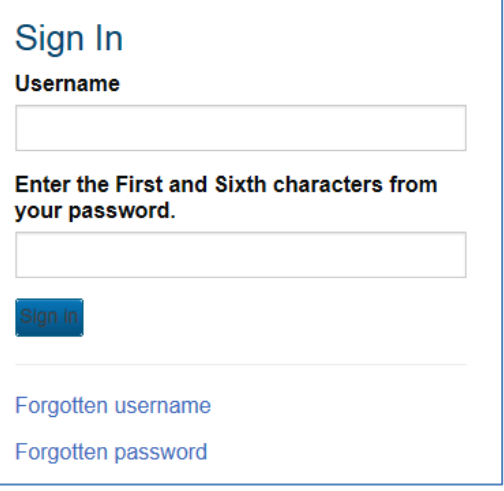

- Input your username or email (if you chose to use that as your username when you registered)

- Input the relevant characters from your password

- Answer the security questions when asked and click the sign in button.

The following screen will be displayed

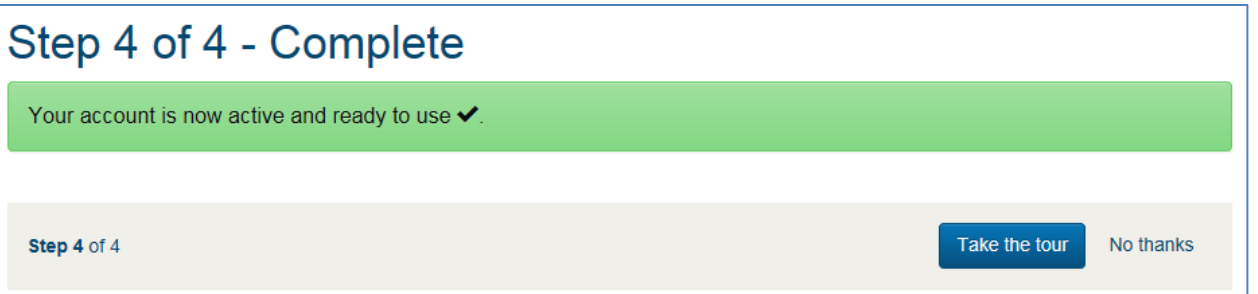

 Click 'No' to take the tour' to continue to complete the registration. You will need your creditor reference and pin number.

 To complete the registration you must Input your creditor reference number (which can be found on the top right of your notification letter).

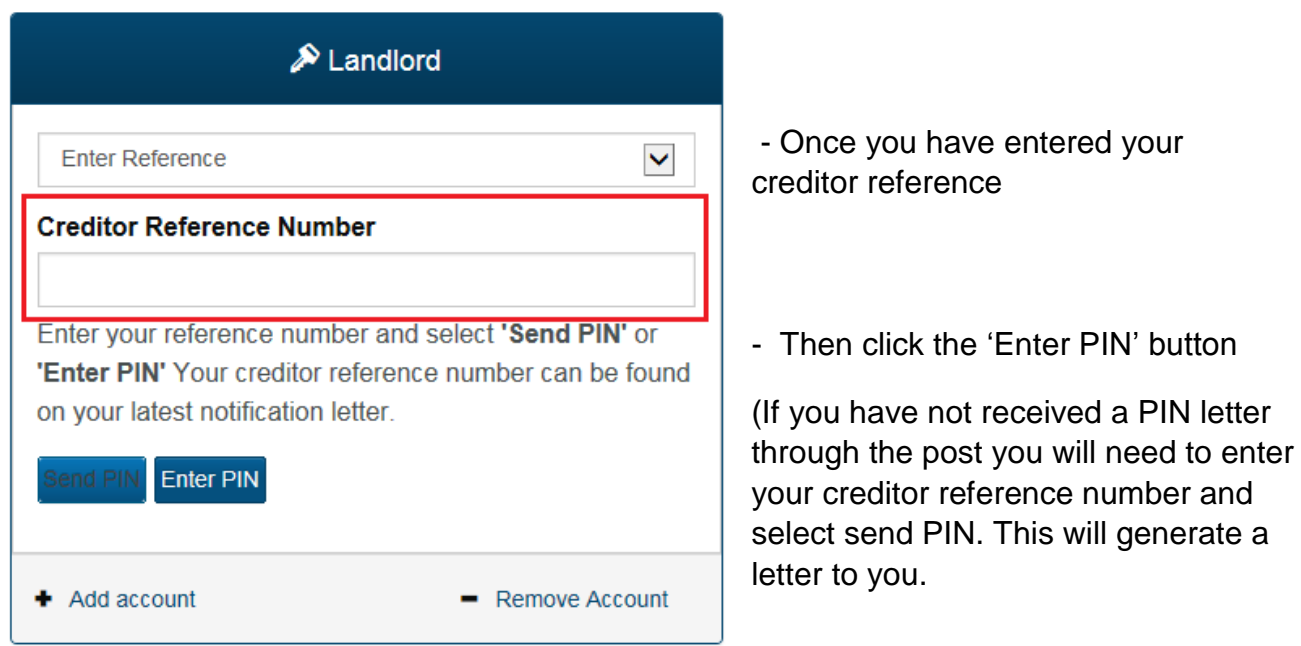

**Important** – until the PIN letter has been received you will not be able access your records.

On the next screen you will need to input your PIN. This would have been sent to you by post.

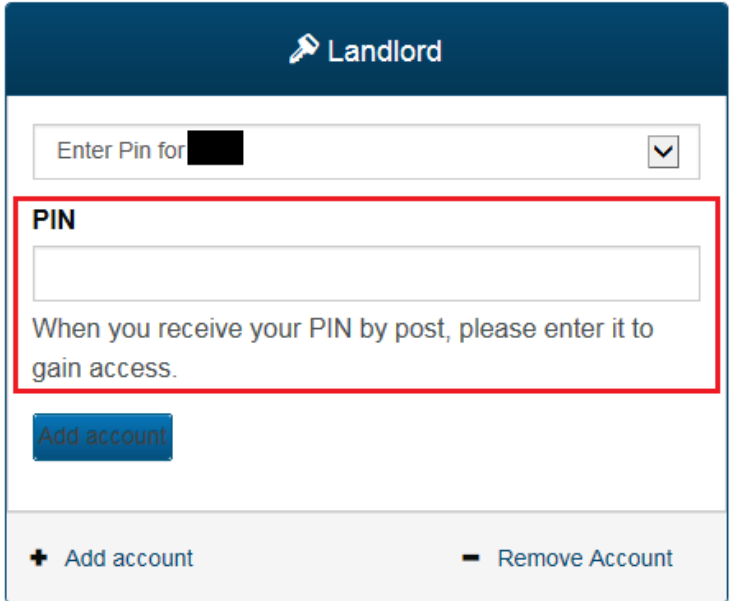

- Once you have typed in your PIN number click Add account. The following screen will now be displayed confirming your reference number and name in the menu. The last payment amount and date is also displayed.

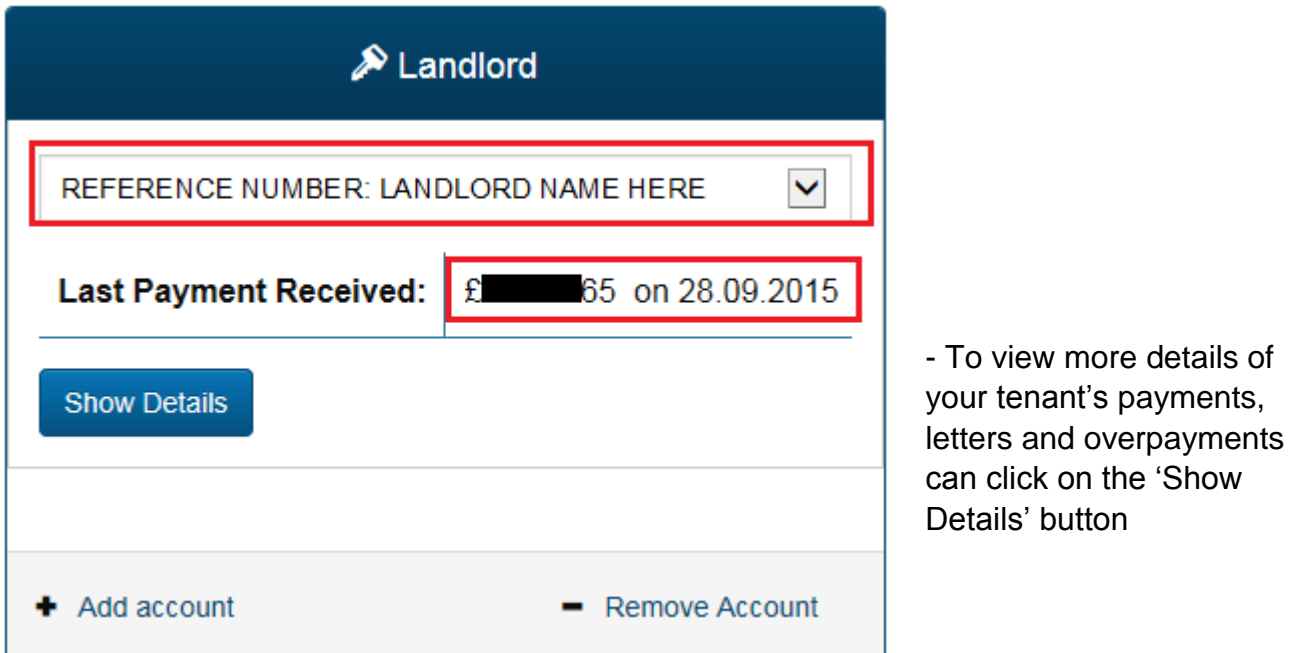

 When the Show Details button is pressed the Landlord summary information will be displayed.

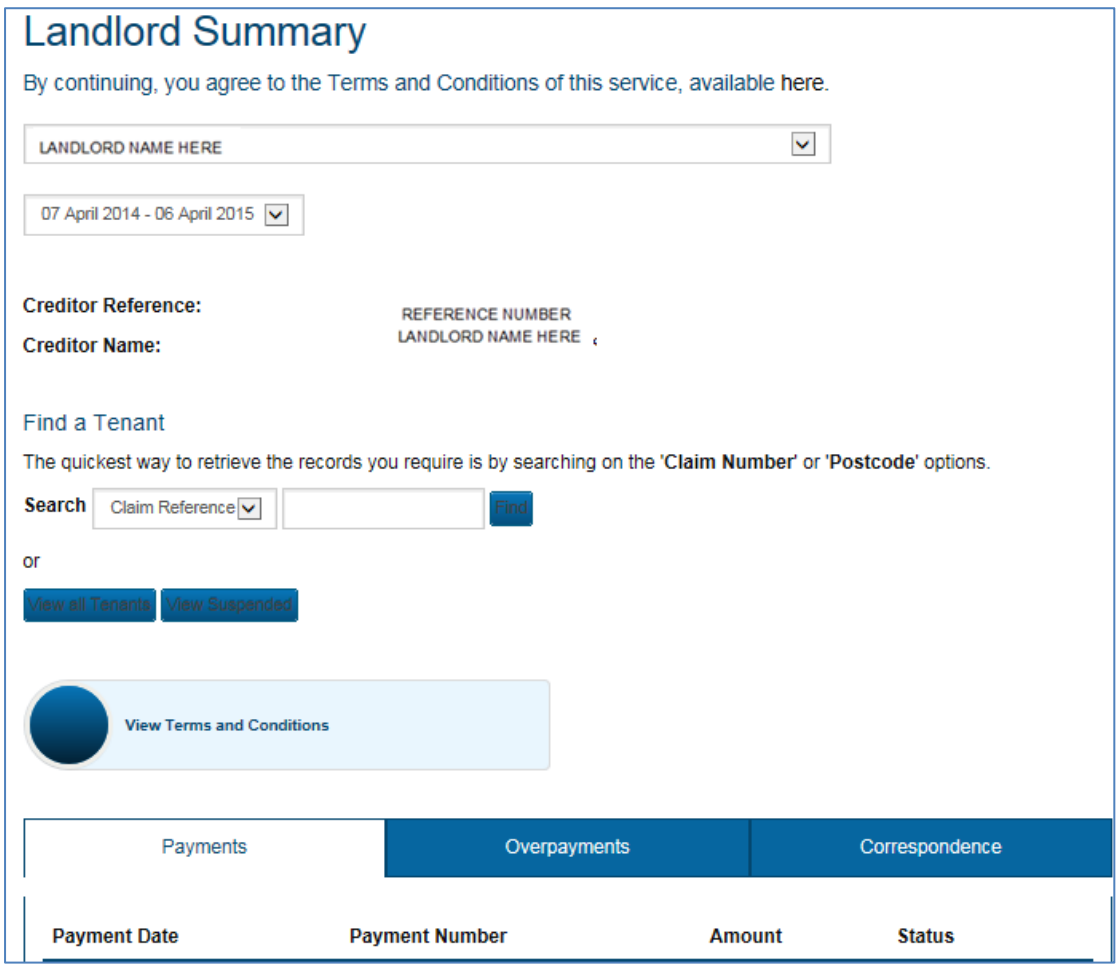

# <span id="page-9-0"></span>**Searching and using landlord summary**

The landlord summary will allow you to find the following information:

- View Terms and Conditions
- Search for payments over a specific period
- Locate a tenant using their Claim reference, Post code, Surname or Address
- View your tenants awards and other information (where you are being paid)
- View any suspended claims (where you are being paid)
- Look at payments and identify which tenants they include
- Locate any letters sent to the landlord detailing the Housing benefit awards, payments
- Look at overpayments

# <span id="page-9-1"></span>**Searching and results**

The way you search and the results that are displayed can be slightly different depending on what you have selected e.g. search for payments, tenants or overpayment information and correspondence (letters).

### <span id="page-9-2"></span>**Searching for payments**

On the landlord summary screen you will be able to locate all your tenants Housing benefit payments that have been paid directly to you.

It will only show payments that you have been paid during the dates you have selected at the top of the screen.

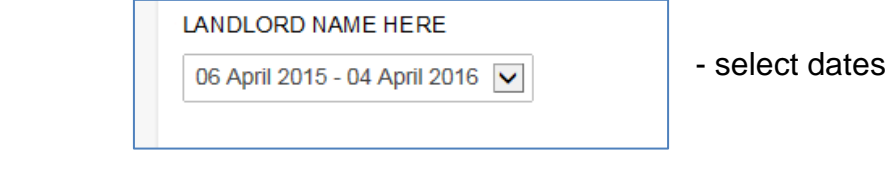

The results will display at the bottom of the screen under the payments

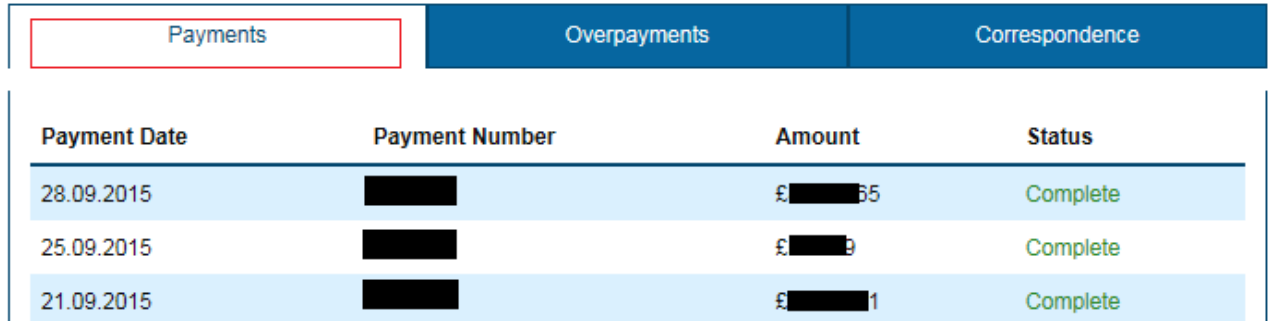

<span id="page-9-3"></span>The payment number is a link that will provide you with a more detailed breakdown, which will help you identify which tenant's payments, are included in the payment amount.

### **Viewing individual payments and information**

When you click the payment number link it will show you all tenants that the particular payment covers, their claim reference, name, address, from and to dates and the amount.

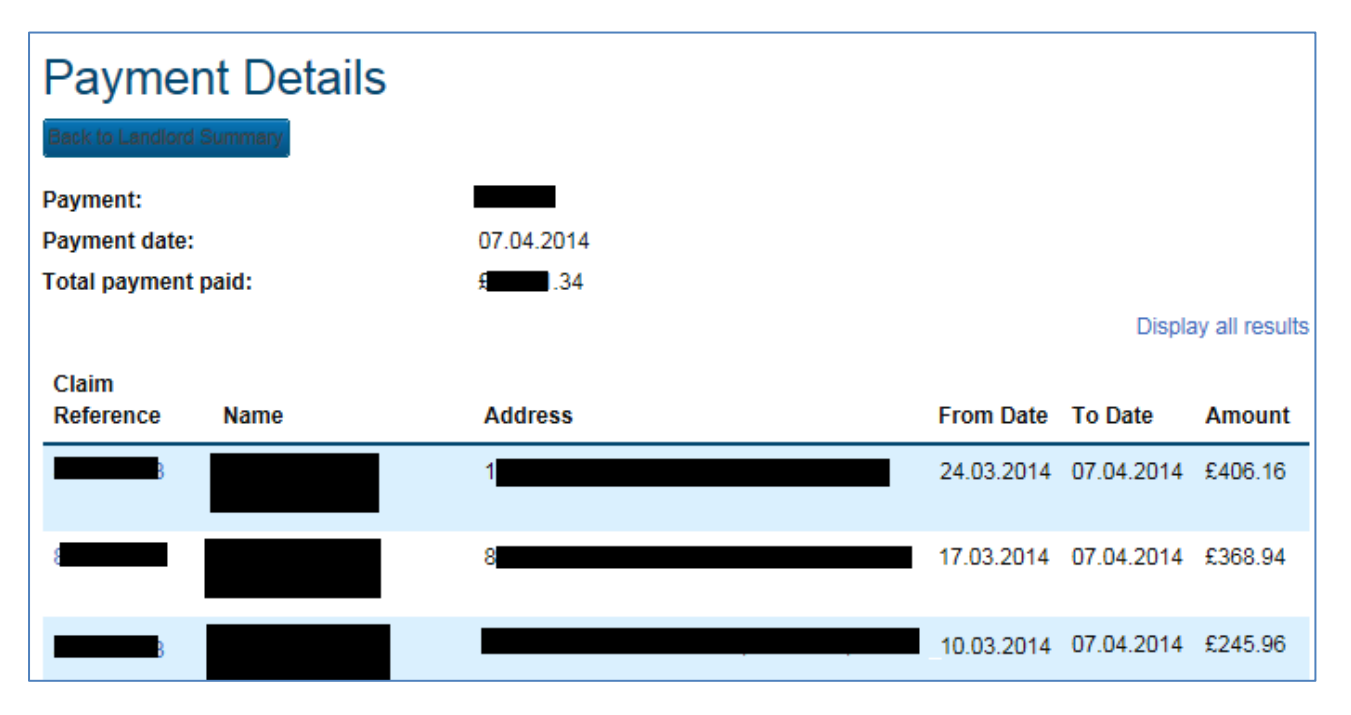

### <span id="page-10-0"></span>**Viewing more information on the individual tenants payments/awards (tenants summary screen)**

If you click on the tenants claim reference you will be able to locate the following information in the tenant summary screen:

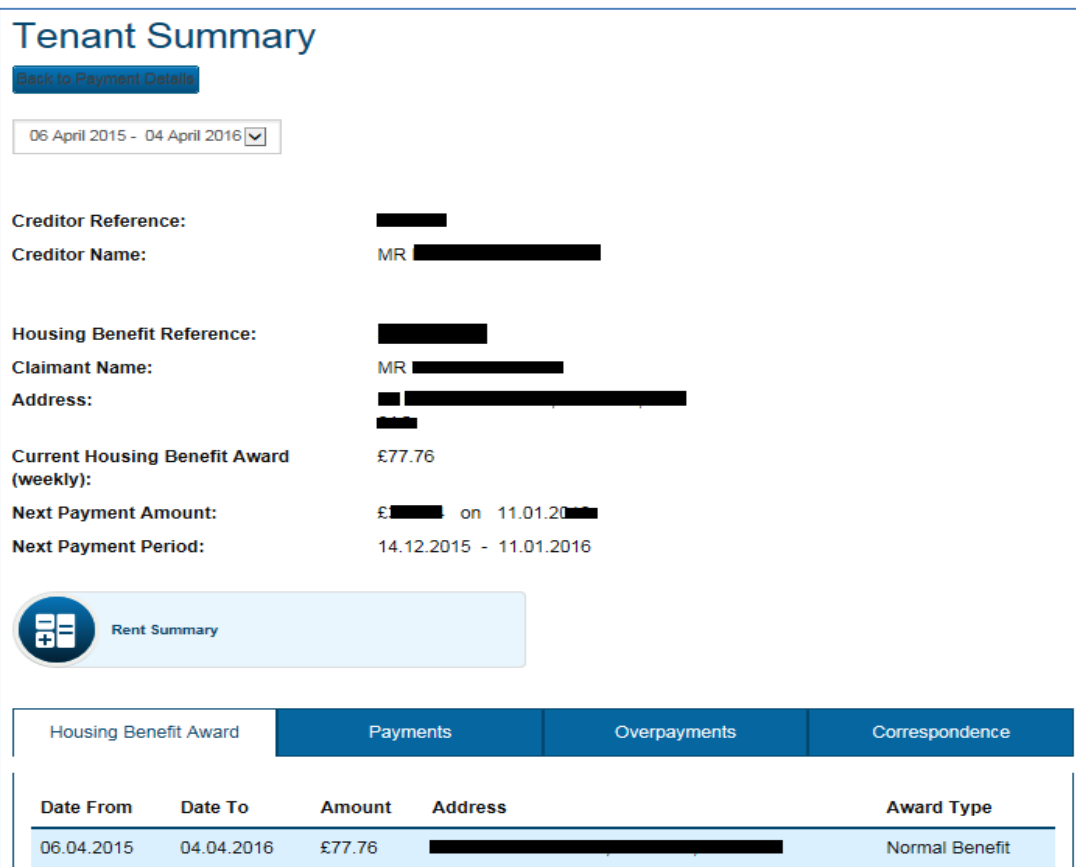

 **Housing benefit award** (where you as the landlord are being paid directly) – this shows the dates that Housing benefit has been awarded from and to, amount per week, address and the award type

- **Payments issued** this shows payment date, payment number, address, period the payment covers and the amounts
- **Overpayments** this will show you the invoice number, date, amount and how much is still outstanding.
- **View correspondence** (letters sent to you as the landlord). This shows date the letter was sent, address, claim number it relates to, description of letter e.g. cancellation or award. There is also a link the view the actual letter you have been sent.
- **Rent Summary button -** When clicked this takes you to a new page called 'Rent Summary' which shows the claimants rent amount, rent frequency, rent free weeks and the Local Housing Allowance rate (if applicable). This does not show the customer's Housing benefit award.

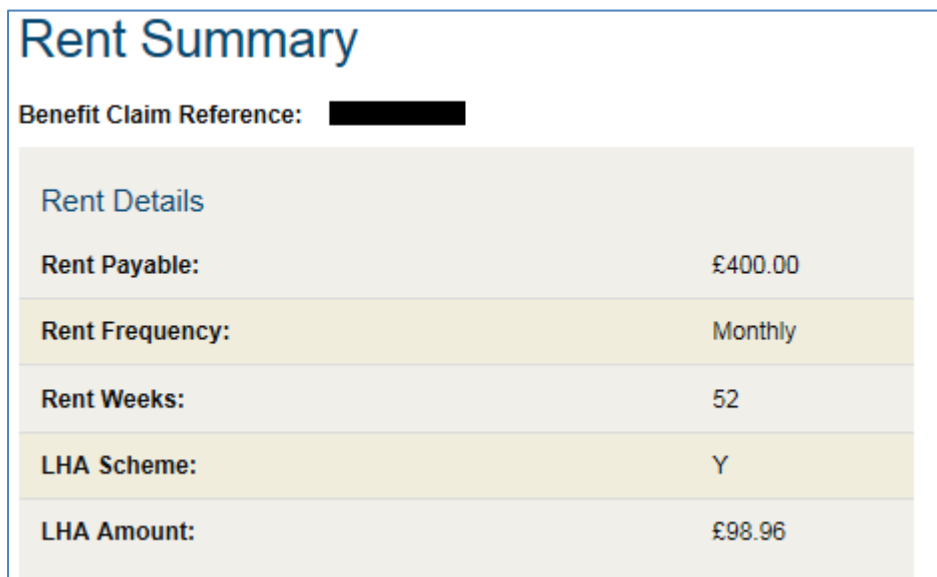

### <span id="page-11-0"></span>**Searching and finding a tenant**

If you want to search for a particular tenant you can by using the search facility on the landlord summary screen. By using the drop down facility you can search using the claim reference, postcode (full postcode), surname or address.

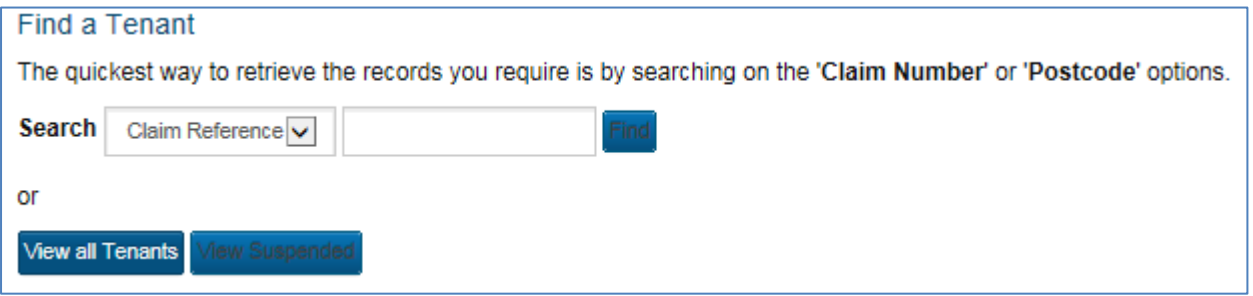

<span id="page-11-1"></span>Viewing and locating suspended claims

You can also view all your suspended claim by clicking the 'View suspended' button

**View Suspended** 

### <span id="page-11-2"></span>**Viewing and locating all tenants**

• In addition, if you do not have a significant amount of tenants then you will also see options to display all tenants and all suspended claims.

The 'view all tenants' option will not be available if there are many claims linked to your landlord account. This is because the response times for retrieving results can have a negative effect on the performance of the search.

### <span id="page-12-0"></span>**Searching overpayments**

At the bottom of the Landlord summary screen there is an overpayments tab.

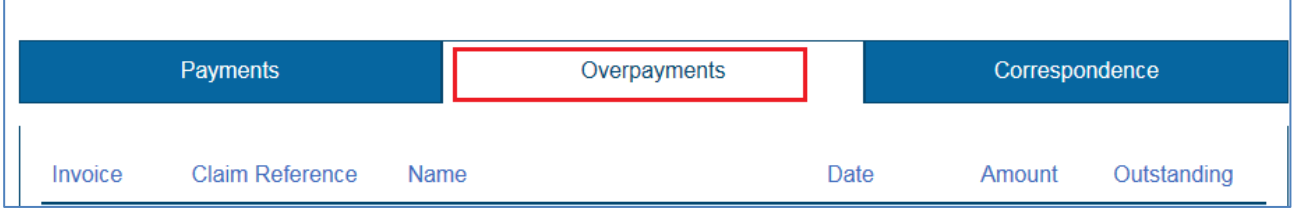

This will show any invoices that have been raised in respect of overpaid Housing benefit. It will only show overpayments that have been created during the dates you have selected at the top of the screen.

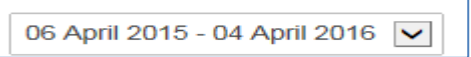

Once the dates have been selected the invoice number, claim reference, tenant name, date, total amount and remaining balance can be seen (if there are any overpayments).

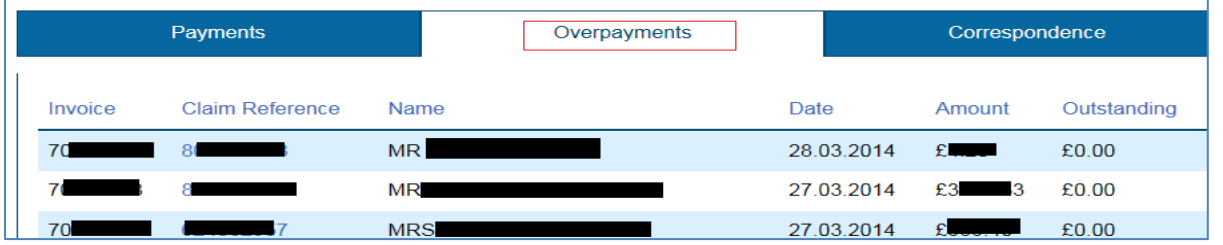

To view the details of the invoice you can click on the claim reference. This will display more information on which tenant and property the overpayment relates to.

Please note – make sure you change the dates 06 April 2015 - 04 April 2016 **Housing Benefit Reference:** 8 - 1 **Claimant Name:** MR. Address: **Current Housing Benefit Award** £24.57 (weekly): **Next Payment Amount:** £172.56 on 02.11.2015 07.09.2015 - 02.11.2015 **Next Payment Period: Housing Benefit Award** Payments Correspondence Overpayments Invoice **Date Amount** Outstanding  $\overline{7}$ 19.10.2013  $£1$ <sub>ne</sub> $.00$ <sub>u</sub> £80.10 £80 10 Total

Once you are viewing the details of the overpayment you have access to view the additional information:

- **Housing benefit award** (where you as the landlord are being paid directly) this shows the dates that Housing benefit has been awarded from and to, amount per week, address and the award type
- **Payments issued** this shows payment date, payment number, address, period the payment covers and the amounts
- **View correspondence** (letters sent to you as the landlord). This shows date the letter was sent, address, claim number it relates to, description of letter e.g. cancellation or award. There is also a link the view the actual letter you have been sent.

If you want to make an arrangement to repay these overpayments you will have to contact Bolton Council's Housing Benefit office, quoting your creditor reference and the invoice number.

# <span id="page-13-0"></span>**Search Results – Display all results**

If you want to display all results you will need to click on the 'Display all results' function. Please note this feature is only available certain screens e.g. payment summary screen. By clicking this button a new window.

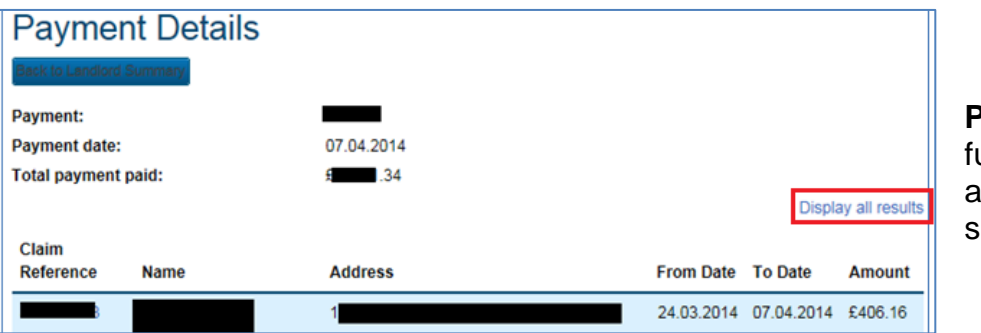

**Please note** – this unction is not available on all screens.

### **Sorting the results**

When the display all results is used you are also able to sort the results by clicking the headers for certain columns. You can arrange the results in ascending or descending order.

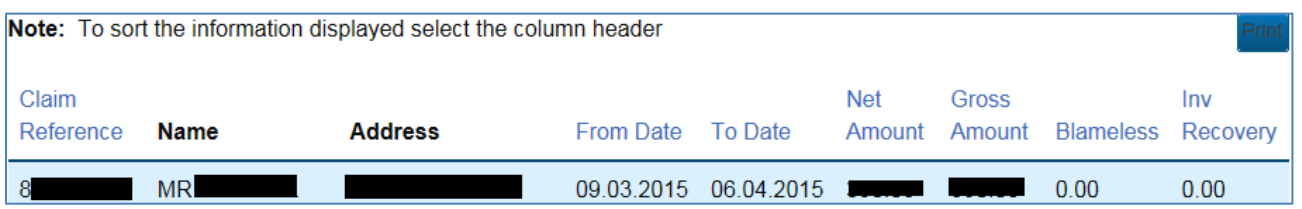

# <span id="page-13-1"></span>**Printing information**

Finally there is an option to print the information. On the top right of your results there is a print button by clicking the printer options will be displayed. Please note this feature is only available certain screens e.g. payment summary screen

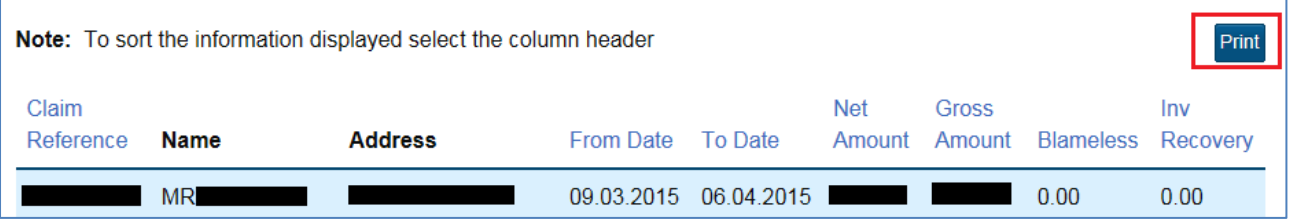

### <span id="page-14-0"></span>**Exporting the information to excel or another format**

At the bottom of the results page you are given the option to export the information into three different file formats, CSV, Microsoft Excel and XML.

Export options: CSV | Excel | XML

By clicking on the preferred option e.g. Excel you will be prompted to save, open or cancel

- if you click save you will be able to choose where you would like it to be saved
- If you click open then the report will be displayed in relevant format.